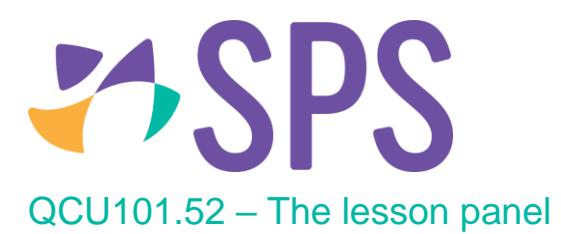

- 1. Select a lesson from the **Day** panel to load it into the lesson editing area.
- 2. The user is presented with a series of lesson elements contained within collapsible sections. The heading area of the section displays the visibility status.

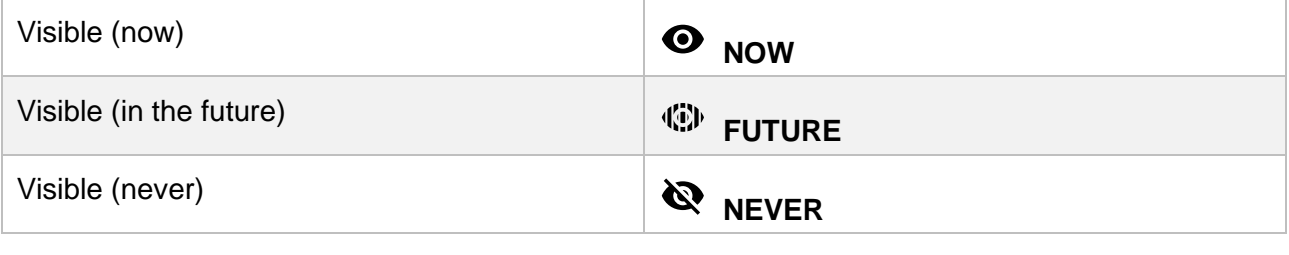

3. The **Lesson plan** panel will open by default. Content can be edited directly in this screen.

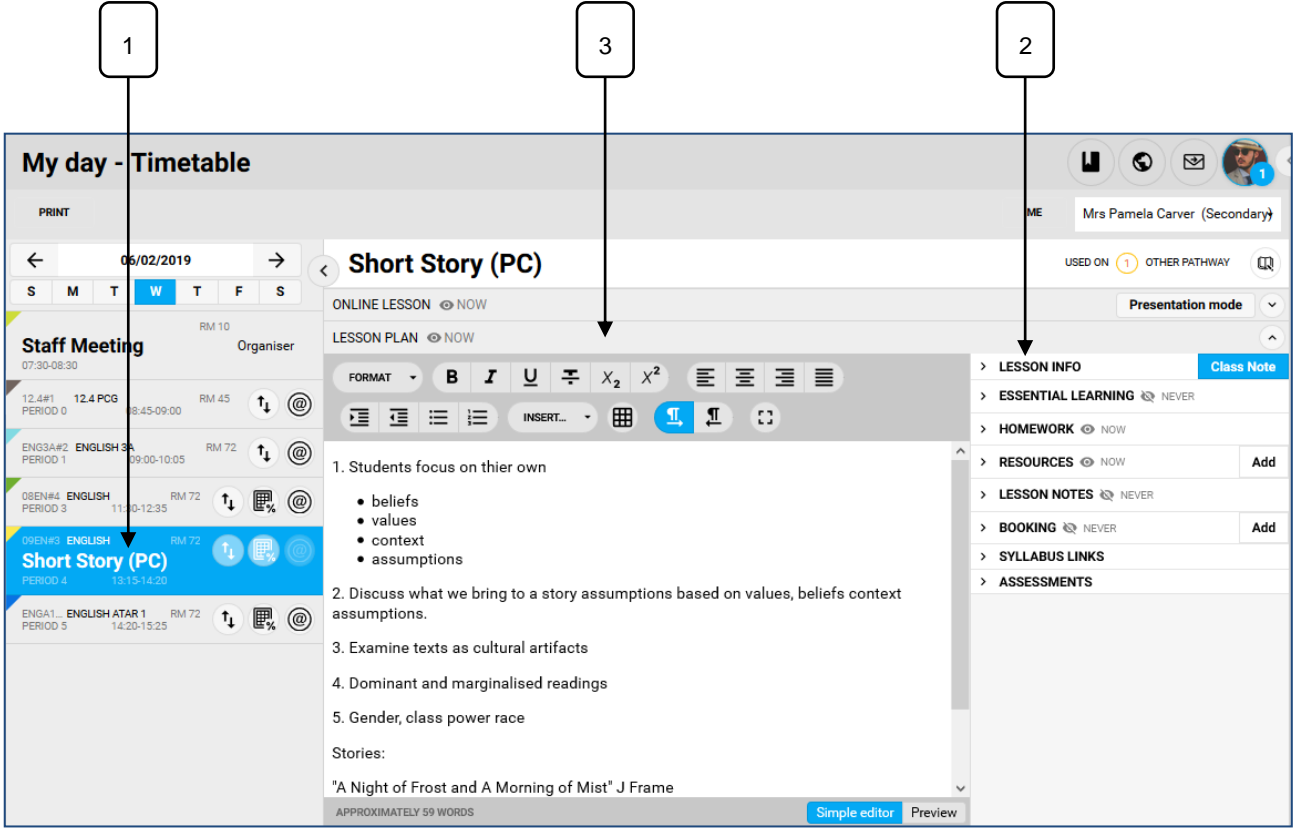

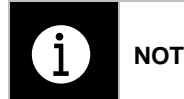

**NOTE:** When a lesson is created or edited from My day the underlying programme is modified also. Therefore, My day can be used to populate or modify the programme on the go.

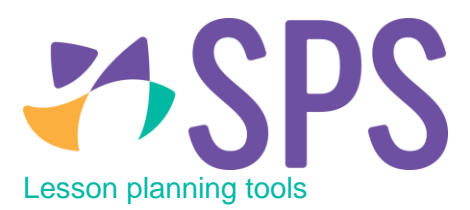

The My day sub-page can be used as a lesson planning tool rather than using the **Planning** and the **Edit online Lessons** subpages as it brings the functionality of these sub-pages into a single location.

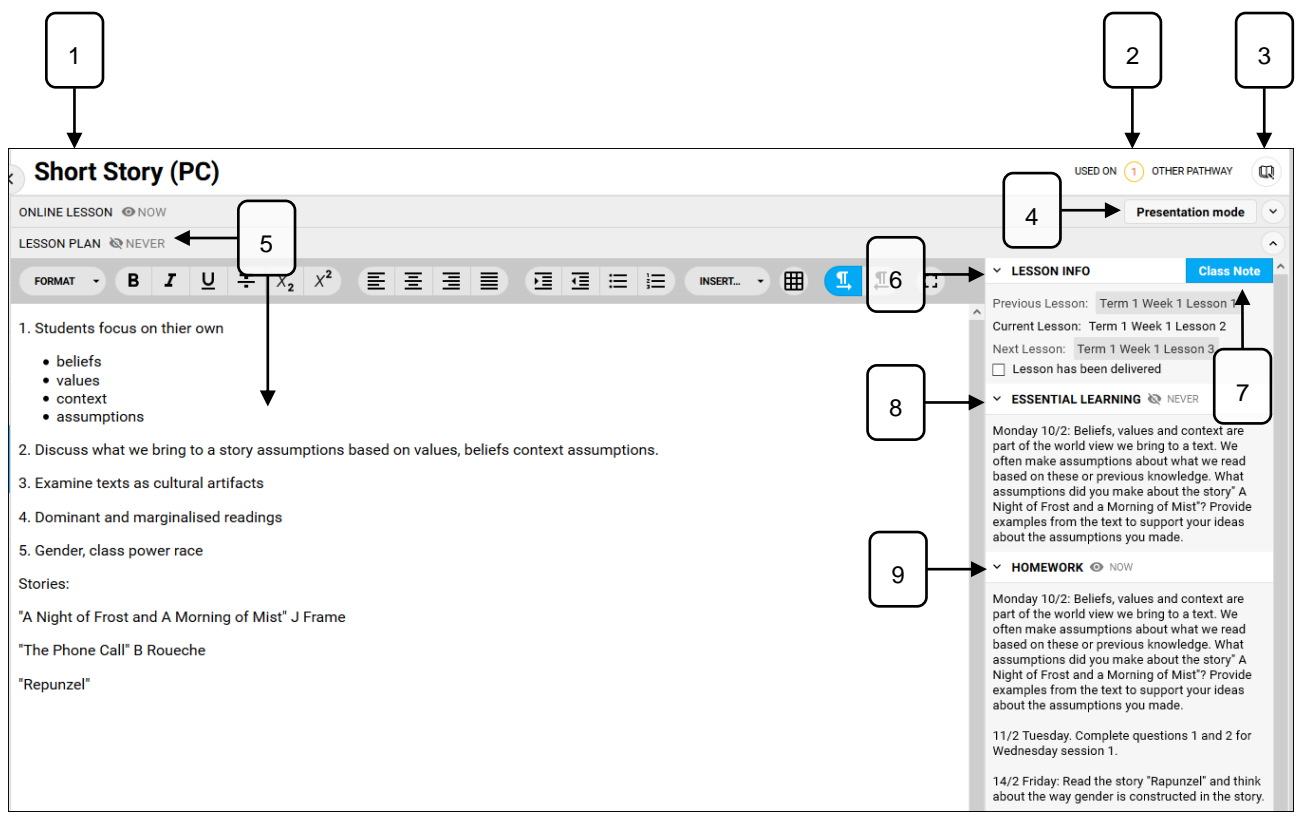

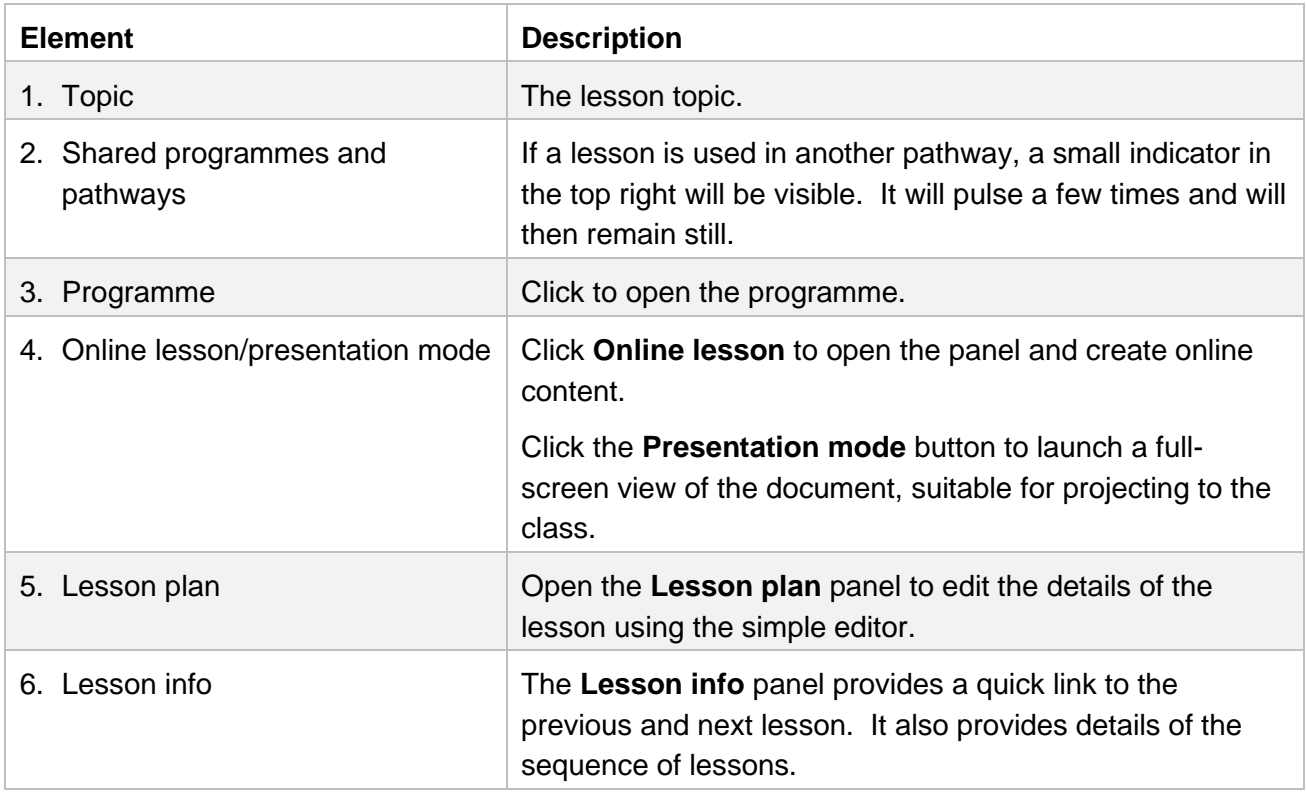

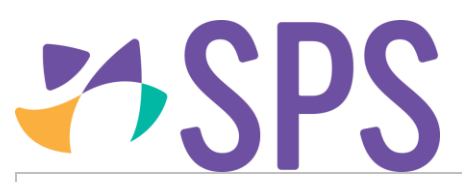

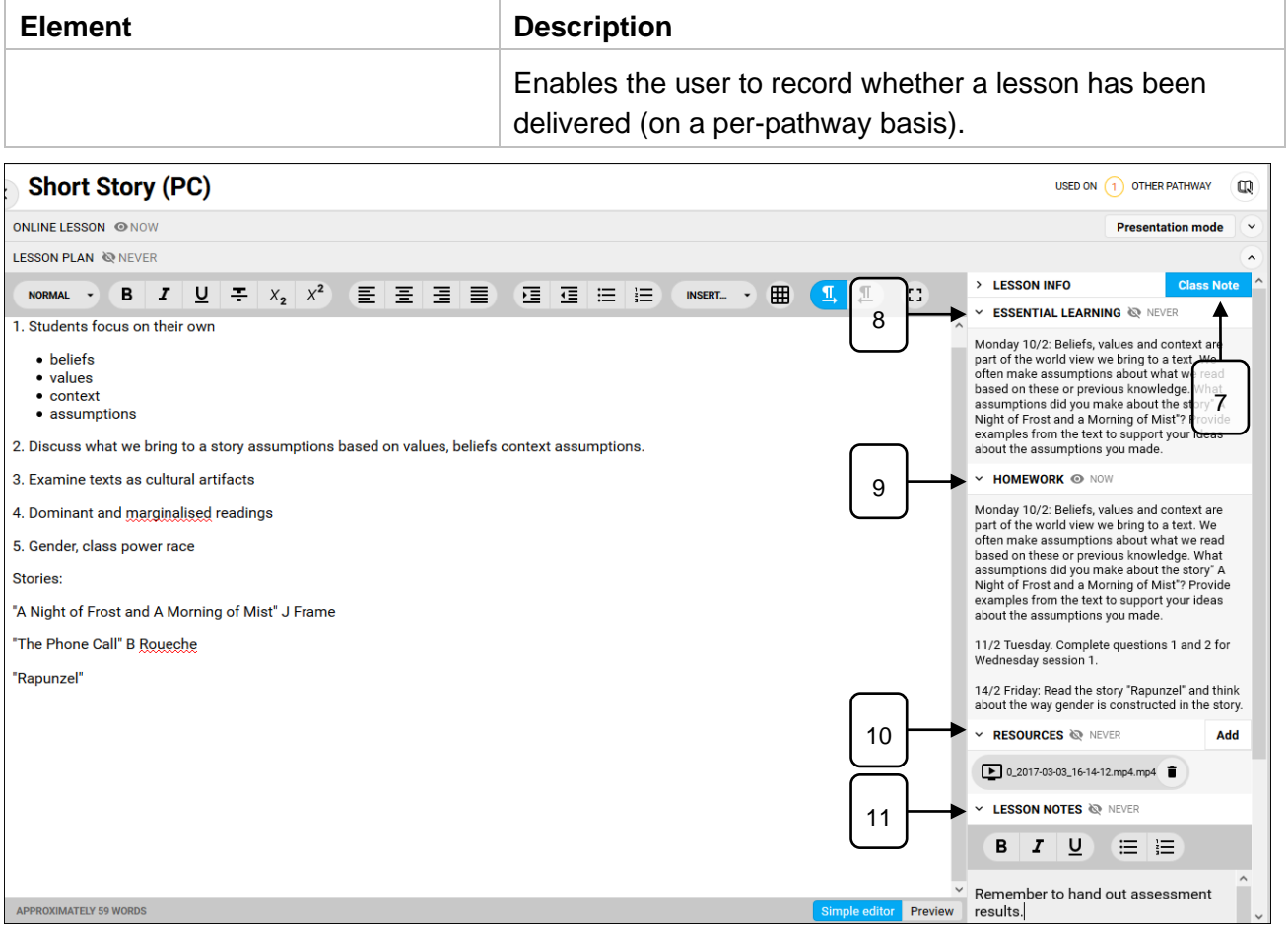

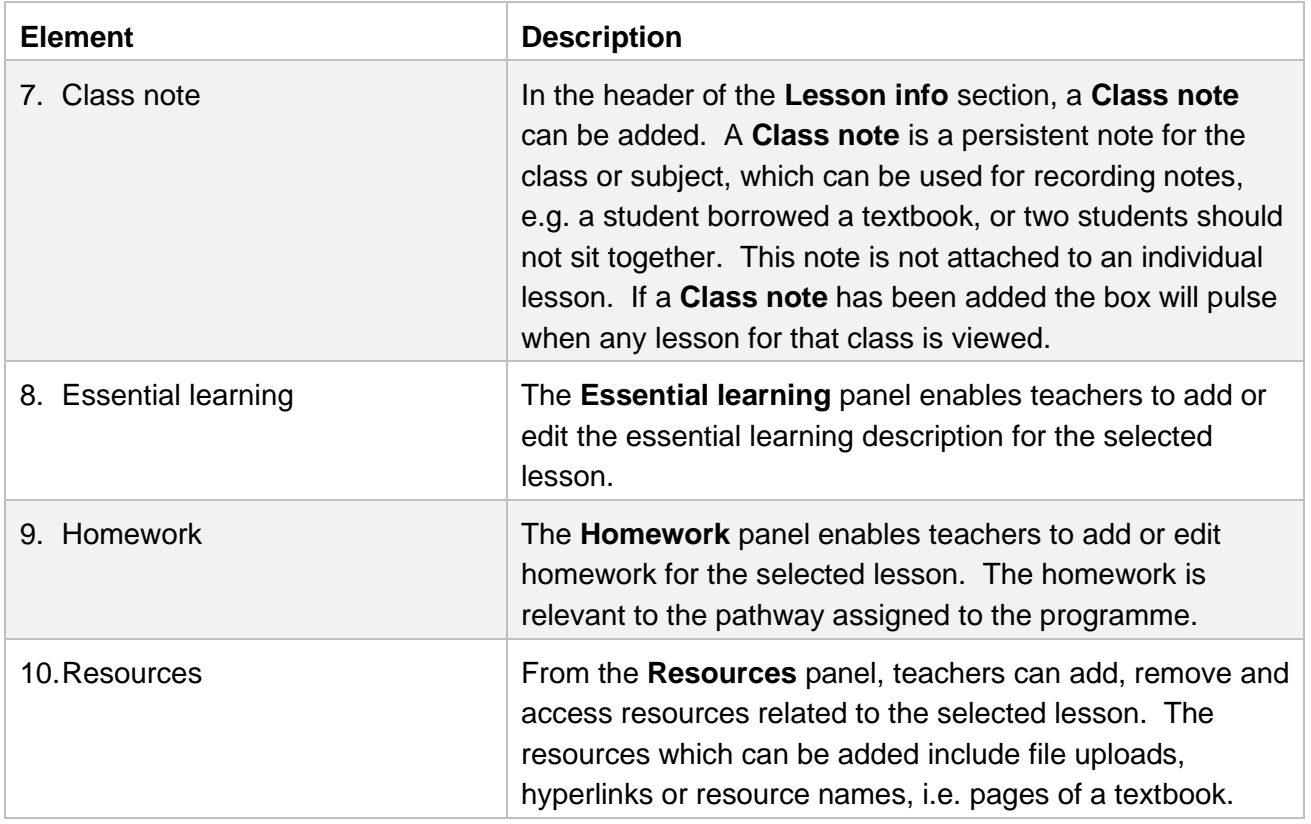

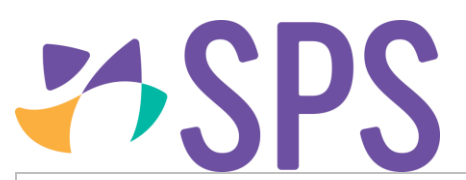

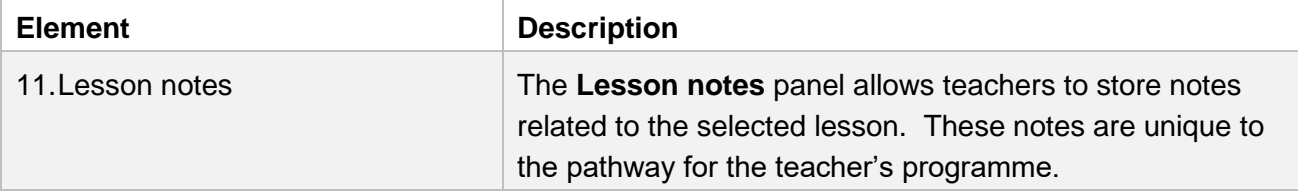

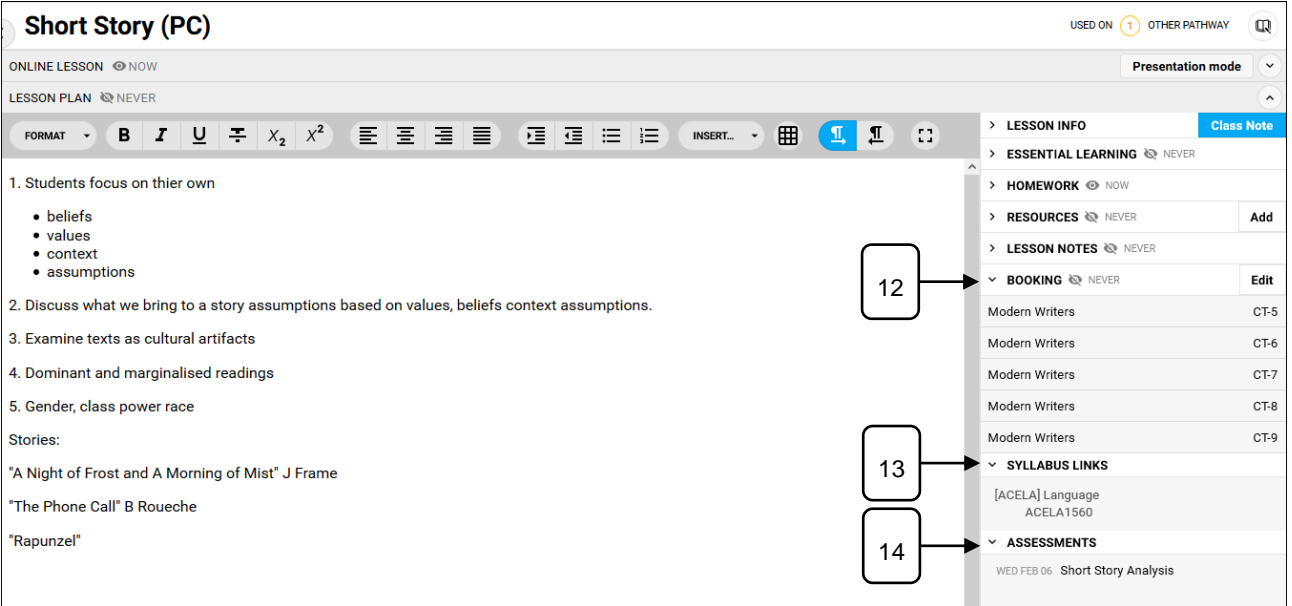

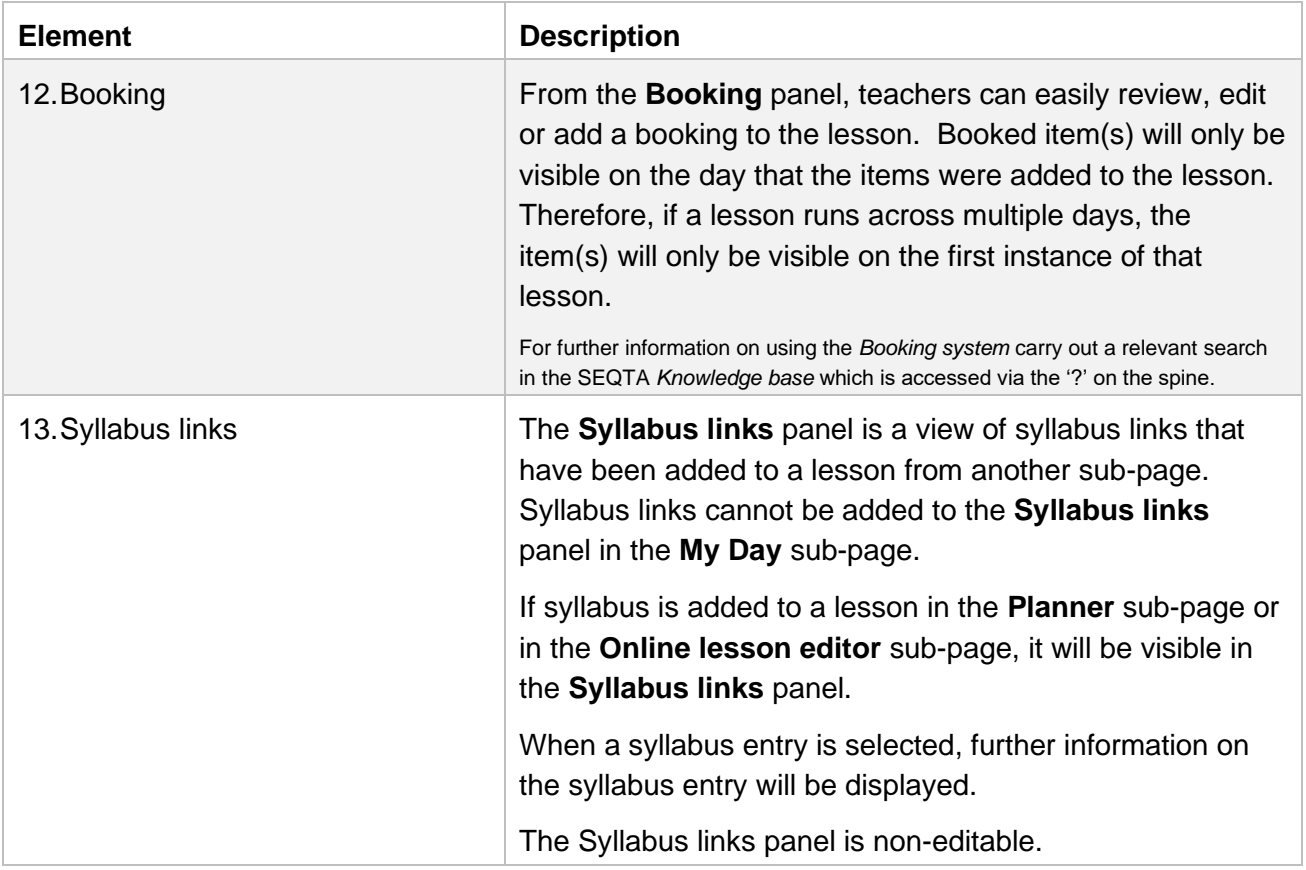

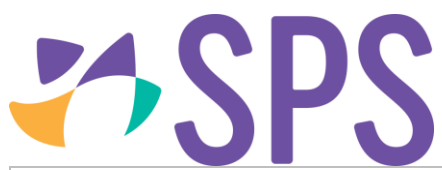

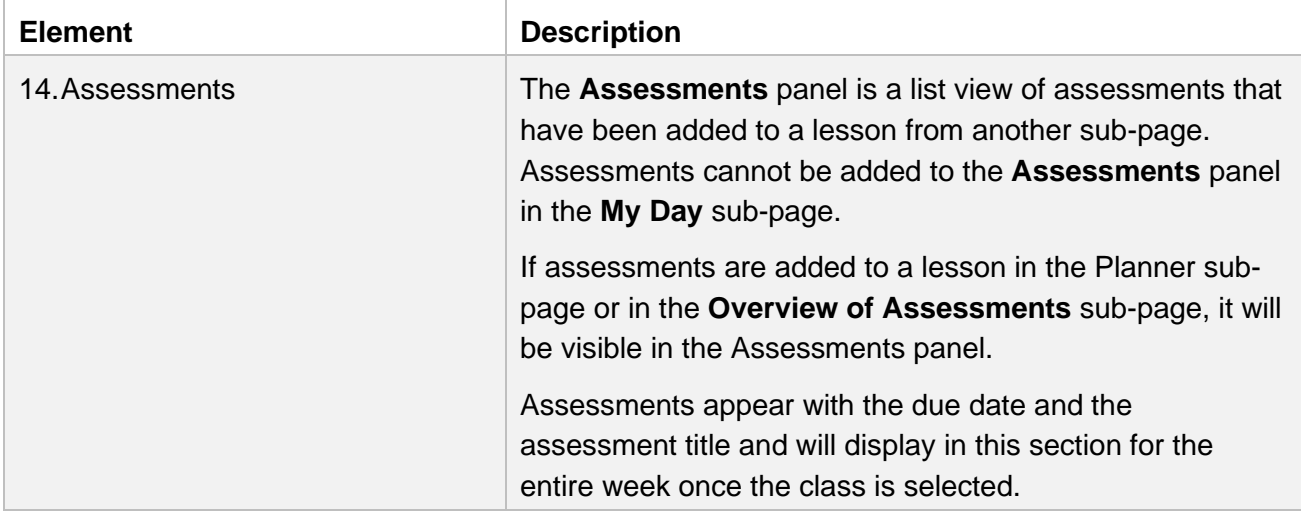

## Lesson rollover

A teacher may plan a lesson and want the content to roll over multiple lessons, therefore creating gaps in the sequence, e.g. Monday's lesson will run across Tuesday and Wednesday, but Thursday and Friday will have different content. **My day** will display the previous lesson to fill the gap.

This approach makes it easy to undertake week-by-week programming, simply keep one lesson in each week of the programme and it will be accessible for every lesson within that week from **My day***.*

1. An information bar will display at the top of the screen indicating that rollover has been applied.

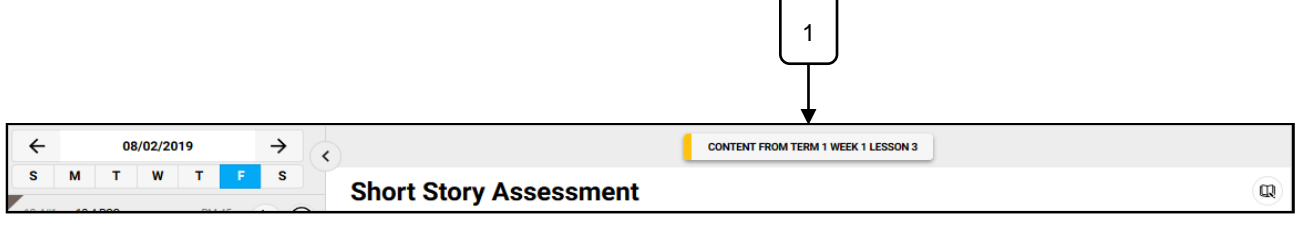

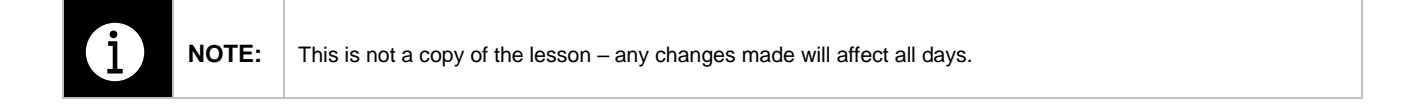

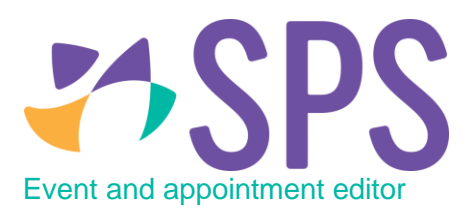

Appointments and events are created from the **Calendar** sub-page and will display in the **Day navigator** in the **My day** sub-page from where they can be edited.

- 1. Navigate to the **My day** subpage.
- 2. Navigate to the date.
- 3. Click an appointment or event to load the details.
- 4. The main part of the screen is given over to the event/appointment details editor, allowing staff to view or edit the details as needed. This can also be useful for taking notes during the event or appointment, as these notes will then be automatically made available to all invitees.
- 5. On the right-hand side of the screen are a series of collapsible panels which provide further details about the event or appointment.
	- a. The **Info** panel provides details of whether it is an event or an appointment and who the organiser is. An indicator appears in the top right-hand corner that displays the staff member's status for the appointment, i.e. **Organiser, Attending** or **Not responded** etc. When other staff members have been invited to an appointment, they are able to respond via **My Day**.
	- b. The **Bookings** panel enables teachers to easily review, edit or add a booking to the appointment.
	- c. The **Attendees** panel enables organisers to manage the invitees to the event. Organisers of the event or appointment can add additional invitees or remove those already invited.

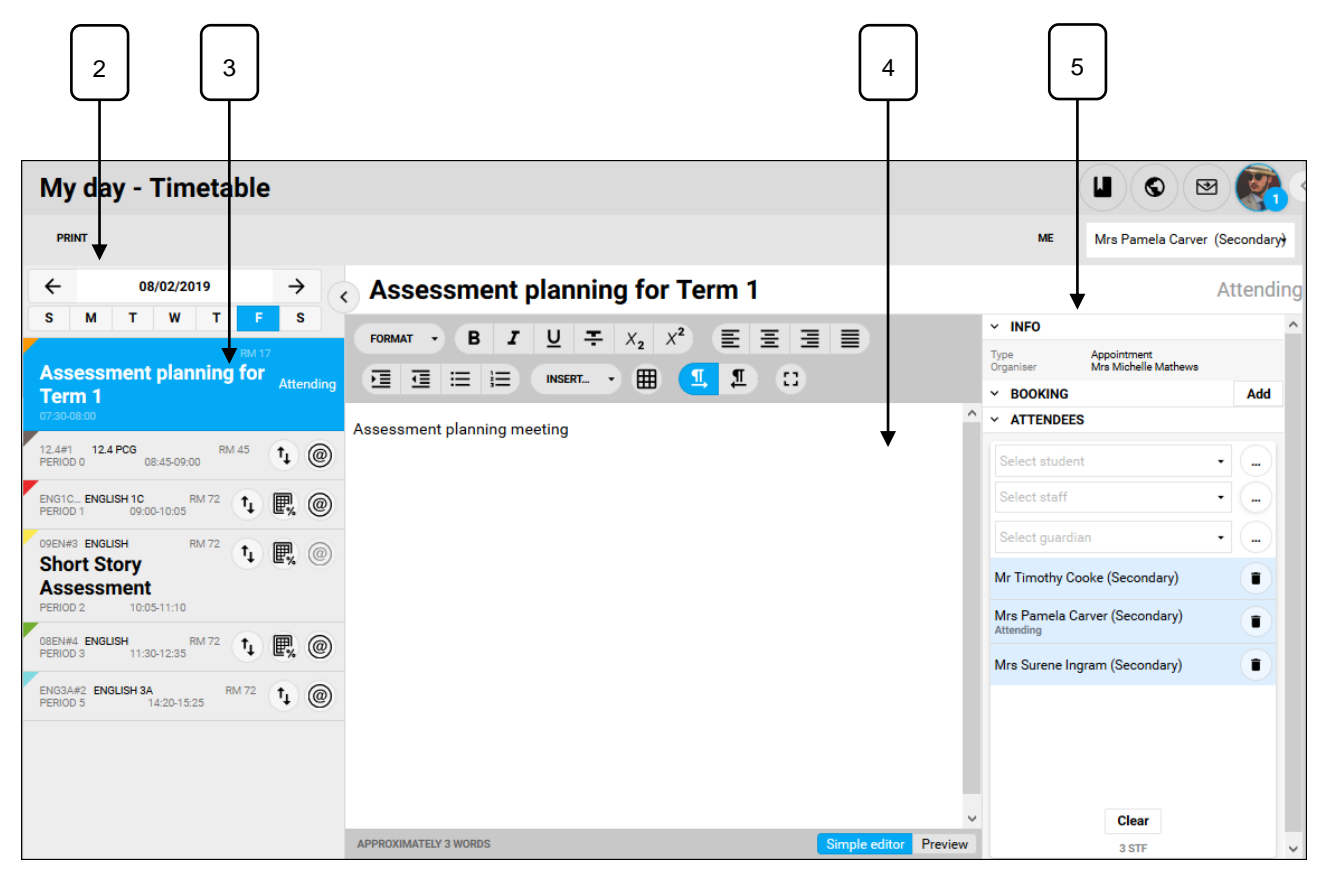

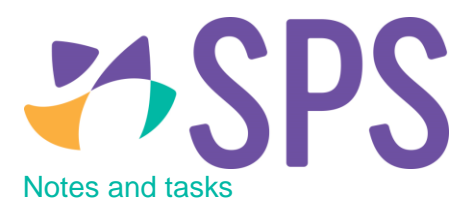

Take notes and jot down tasks directly from the **My day** interface. These notes and tasks feed into the **Notes** and **Tasks** dashlets on the **Dashboard** and are available only to the teacher logged in.

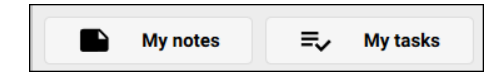

- 1. At the bottom of the **Day** panel, click the **My notes** button to open the **Notes** panel.
- 2. Click the  $Add +$  button.
- 3. Enter the note details and click the **Check**  $\checkmark$  button to save the note.
- 4. Click the **Delete D** button to delete a note.

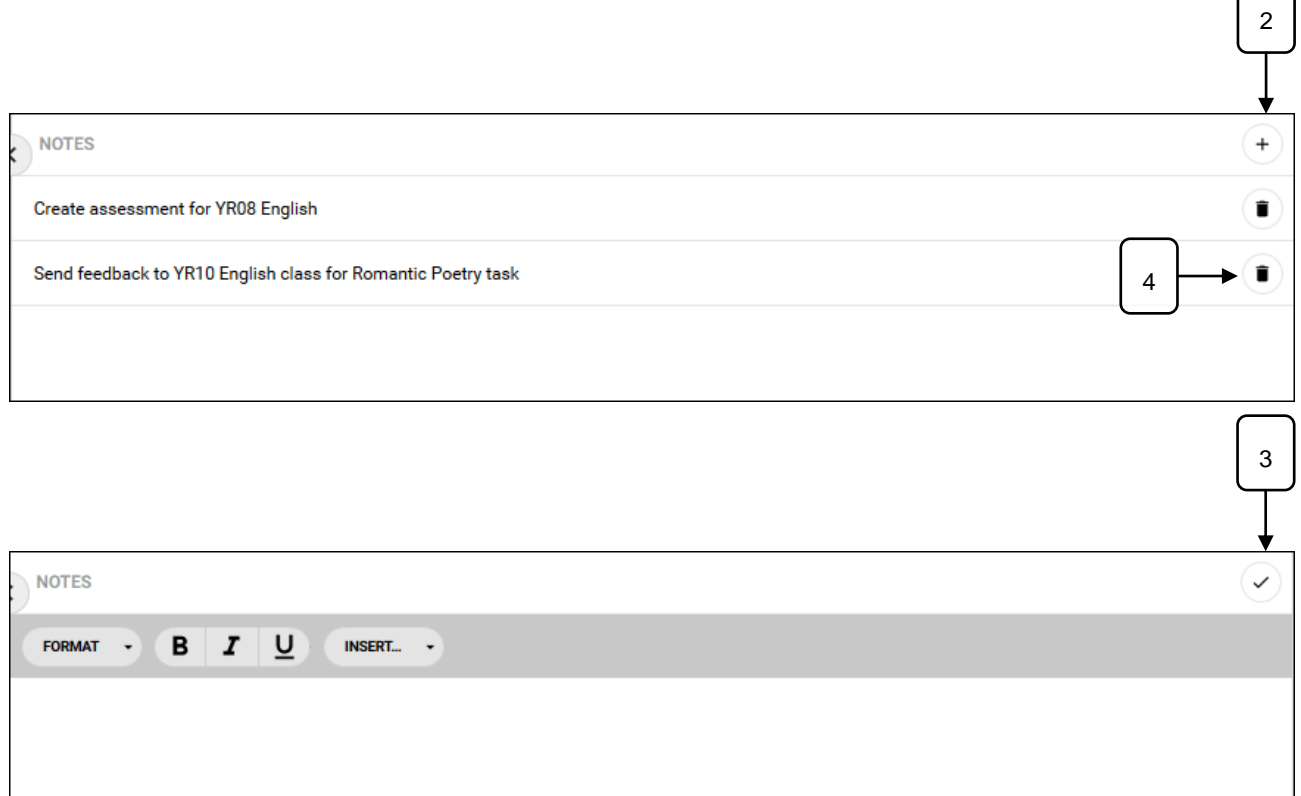

r

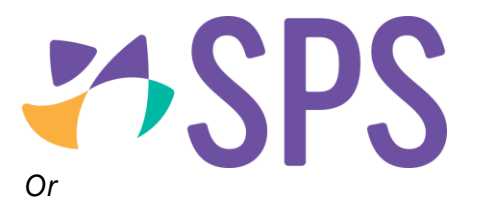

- 5. In the **Day** panel, click the **My tasks** button to open the **Task list** panel.
- 6. Click the  $Add +$  button.
- 7. Enter the task details and click the **Check**  $\checkmark$  button to save the note.
- 8. Click the **Delete b**utton to delete a note.
- 9. Click **Show done** or **Hide done** to show or hide completed tasks.

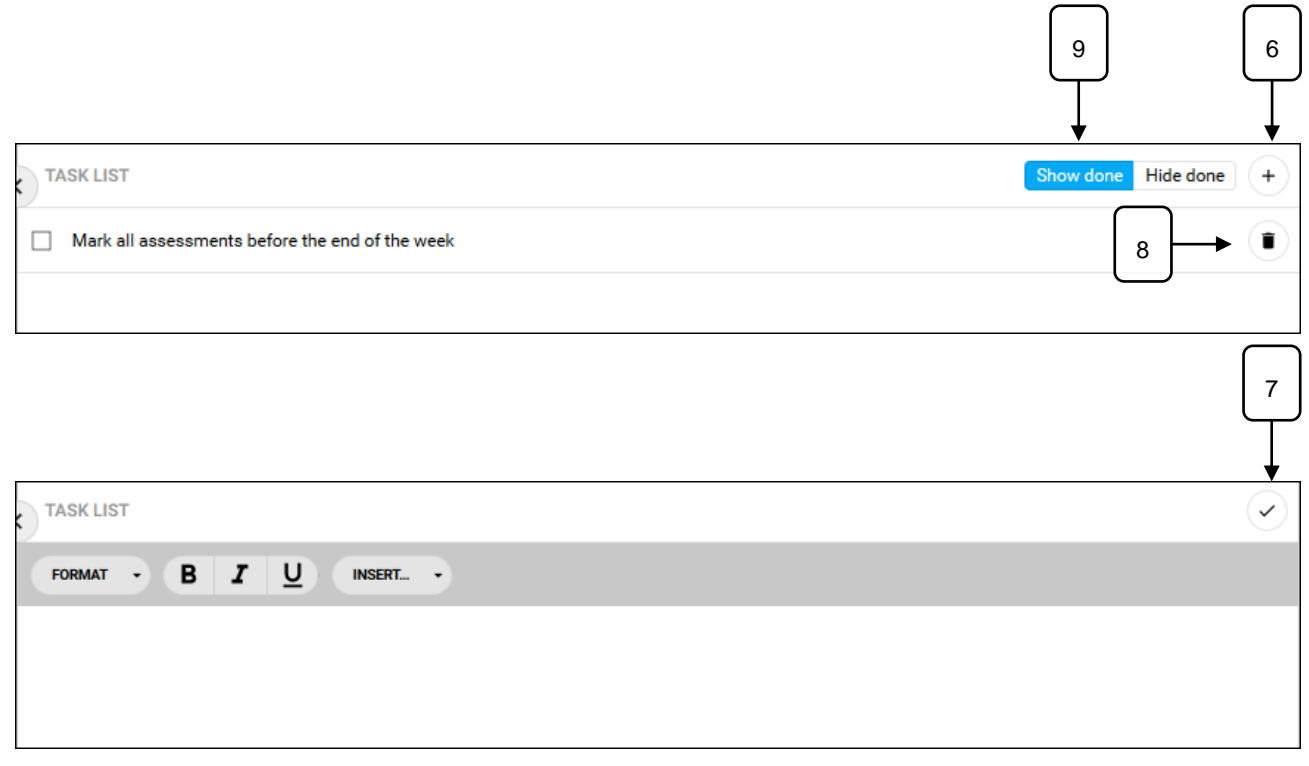

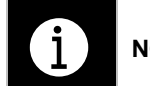

**NOTE:** The My Notes and My Tasks buttons are not available when viewing another teachers' My day view.

## **Related Quick guides**

- QCU101.50 My day overview
- QCU101.51 The day panel
- QCU101.53 Printing options